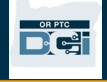

目的: 提供有关如何使用 OR PTC DCI 移动网络的基本说明。 结果: 用户可以登录并使用 OR PTC DCI 移动网络。

### 要访问 OR PTC DCI 移动网络

- 1. 打开手机的网络浏览器(Safari、Chrome 等)。
- 2. 导航到网站: [orptc.dcisoftware.com](http://www.orptc.dcisoftware.com/)。
- 3. 使用您的 Username (用户名) 和 Password (密码) 或 PIN 登录。
- 4. 选择 Sign In(登录)。
- 5. 下一页将会出现 Provider Attestation(服务提供者证明)。 阅读,并向下滚动到此页面的底部,然后选择 Ok(确定)。
- 6. 下一页将会出现 System Use Notification(系统使用通 知)。阅读,并向下滚动到此页面的底部,然后选择 Ok (确 定)。

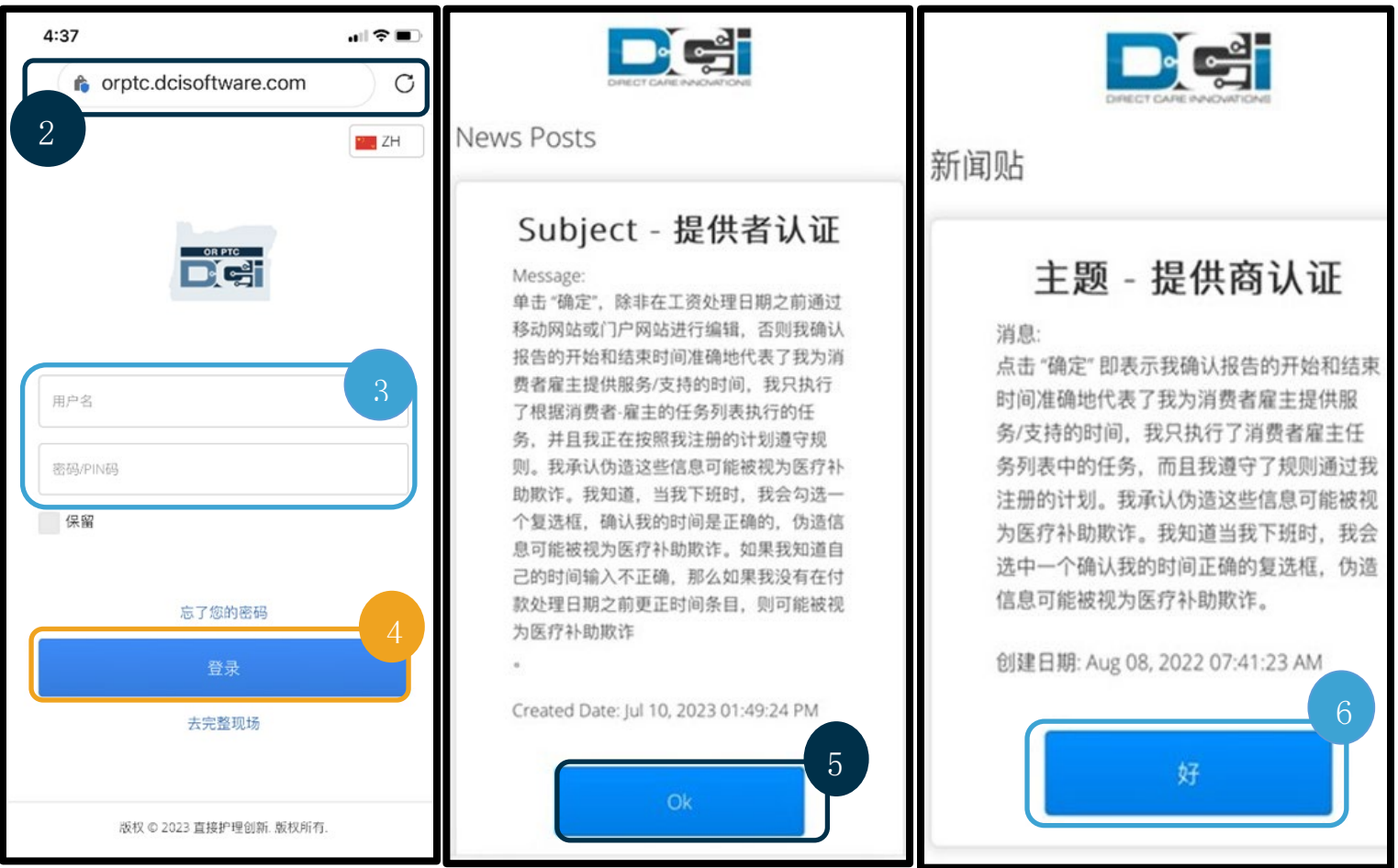

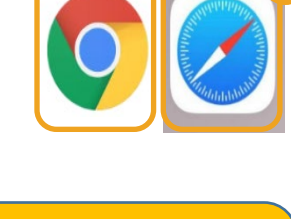

注:不要使用 Internet Explorer。

 $\mathbf{E}$ 

7. 登录该网站后,所有新闻帖子都将会出现在前屏幕上。您可 以选择每一条来查看详细信息,也可以加载更多内容来查看 所有新闻帖子。

恭喜您!您成功登录了 OR PTC DCI 移动网络。

#### 探索移动网络

- 1. 在屏幕的右上角,有三条直线。这是您的菜单图标。
- 2. 选择该菜单后,您将看到以下选项:
	- a. 主页
	- b. 新的条目
	- c. 授权检查
	- d. 条目
	- e. 信息
	- f. 搜索
	- g. 登出

注:如果您会使用相 同的设备登录,请选 **择 Remember Me (记** 住我)复选框以保存 您的用户名。

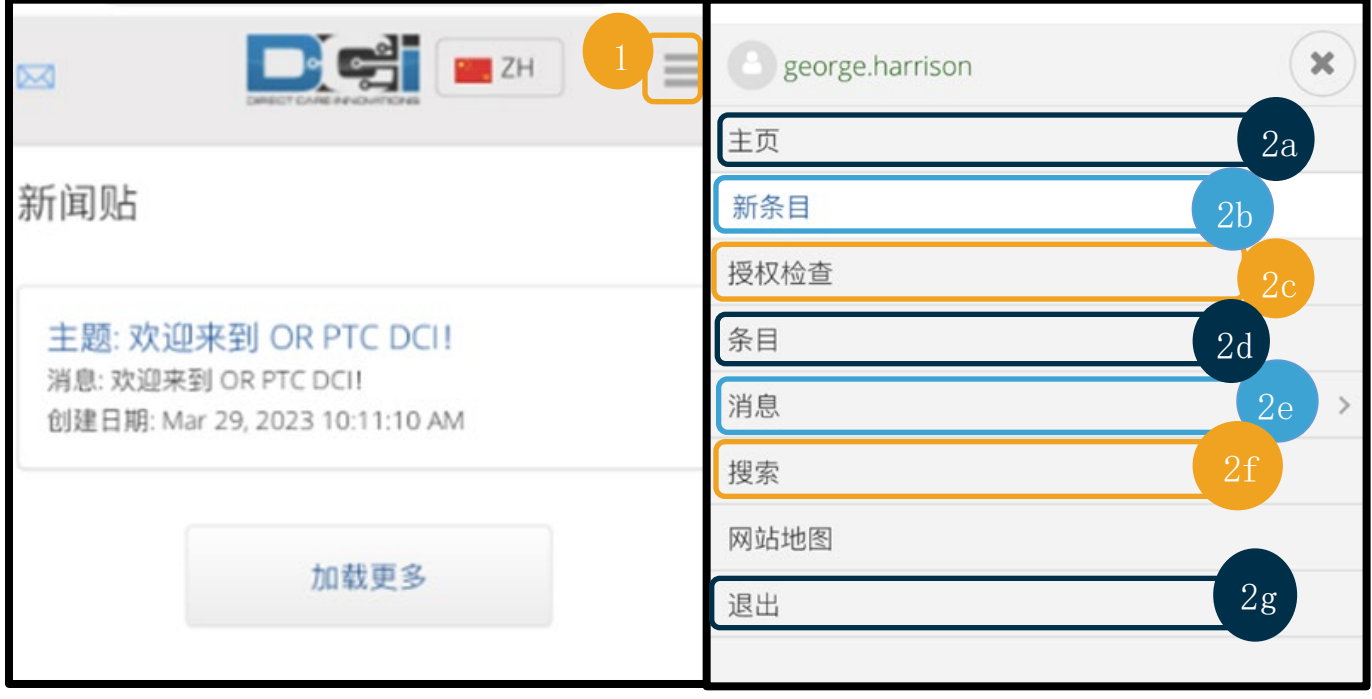

**Define** 

#### 添加一个新的打卡条目

- 1. 要添加 New Entry(新的条目),请在菜单上选择 New Entry(新的条目)。
- 2. 填写 New Entry (新的条目)表格。确保打卡类型为"每小时"。
- 3. 开始在 User (客户)框中键入消费者的姓名, 然后在出现下拉列表时选择他们的姓名。
- 4. 如果需要,请确保选择了正确的服务代码(这可能会自动填充)。
	- a. 如果消费者最近切换了项目,您可能会看到两个服务代码。确保您已根据您申请工 时的消费者项目选择了正确的服务代码。
- 5. 选择条目的日期。
- 6. 您会在授权信息上看到有关服务时间的可用小时数。确保您有足够的时间来申请相关条 目。
- 7. 签入时间: 如果您单击该框, 它将会显示一个下拉列表。要输入特定时间, 请再次单击 光标所在的位置。然后您可以按退格并键入正确的开始时间。
- 8. Check Out Time(签出时间):使用下拉列表或通过键入时间输入结束时间。

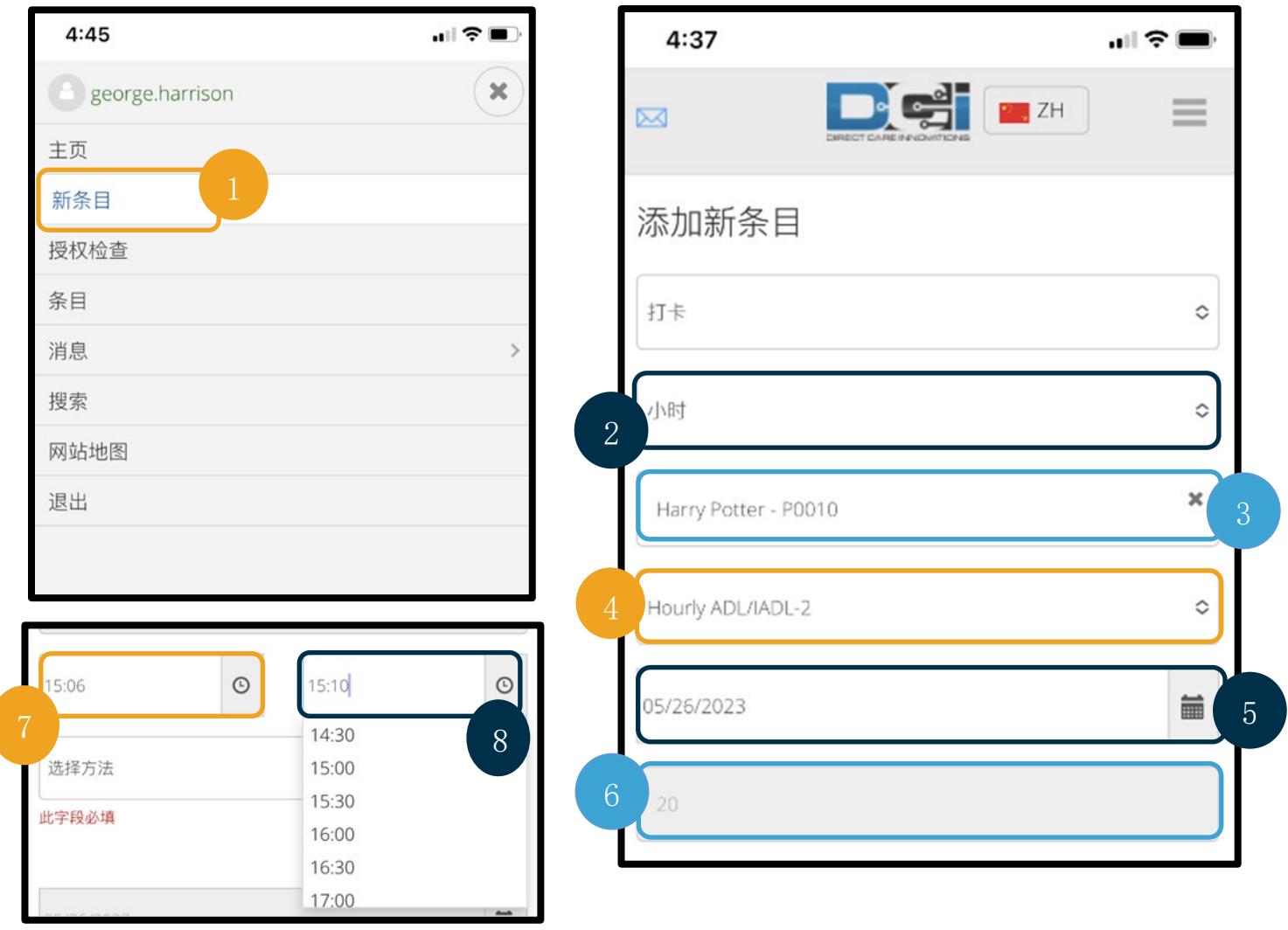

 $\frac{0.9776}{100}$ 

- 9. 选择 Portal Signoff(门户注销)。
- 10. 添加一个以 Provider(服务提供者)开头的原因代码,说明您创建此历史条目的原 因。
	- a. 单击蓝色加号。
	- b. 从下拉列表中选择最能代表您创建此历史条目原因的原因代码。作为服务提供者, 您应该只选择以服务提供者开头的原因代码。
	- c. 单击大的蓝色加号。如果不按此键,原因代码将不会正确添加到条目中,并且不会 保存。
	- d. 如果将原因代码添加到条目中, 您将在 Select Reason (选择原因) 框下方看到该 代码。
- 11. 添加注释和附件。这是可选的。

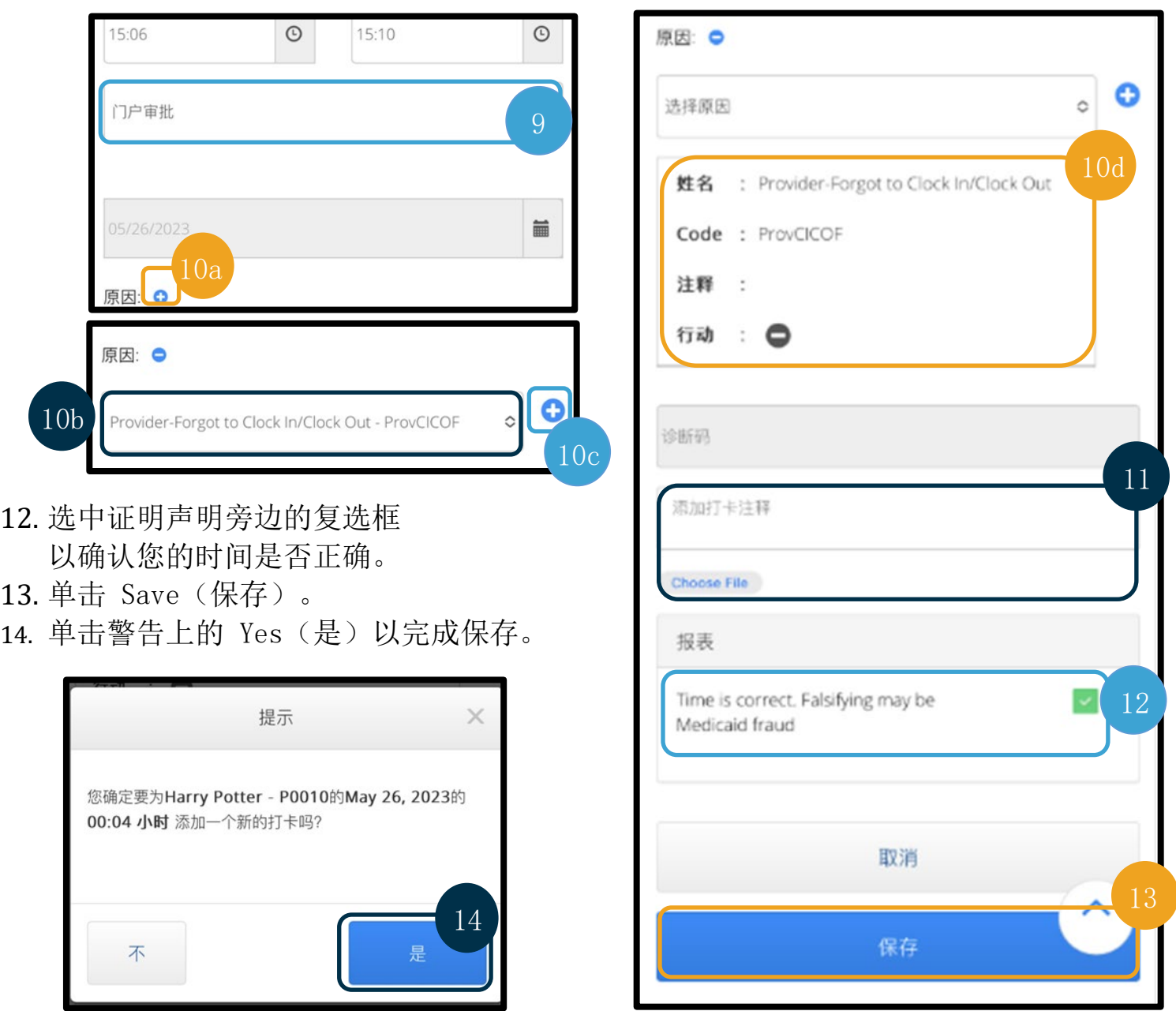

8/15/2022 VERSION 2.0\_SCH 4

 $\frac{1}{\left|\frac{1}{2}\right|}\frac{1}{\left|\frac{1}{2}\right|}$ 

#### 查看、验证、拒绝条目

- 1. 在该菜单上,从列表中选择 Entries(条目)选项。
- 2. 条目页面将会显示,您现在可以查看您的条目并确认每个条目的状态。如果您单击一个 单独的条目,则可验证或拒绝该特定条目。选择要查看的条目。

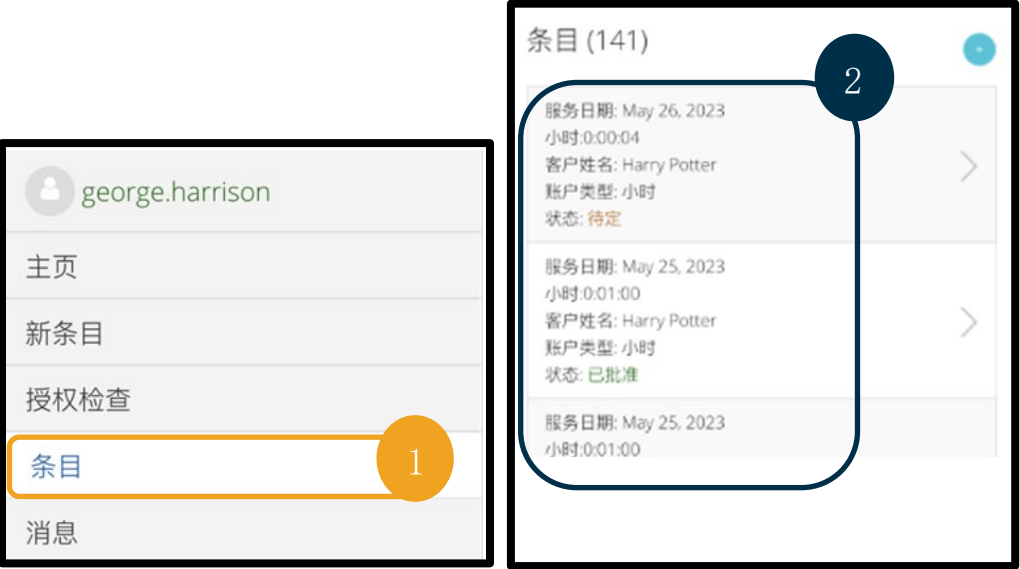

3. 如果打开 Unverified (未验证), 则可以 Verify (验证)"或 Reject (拒绝)打卡。 4. 如果打卡处于未决状态,您仍然可以通过单击"拒绝"按钮来拒绝该条目。如果条目不 正确, 则可以单击 Reject (拒绝) 将其删除。

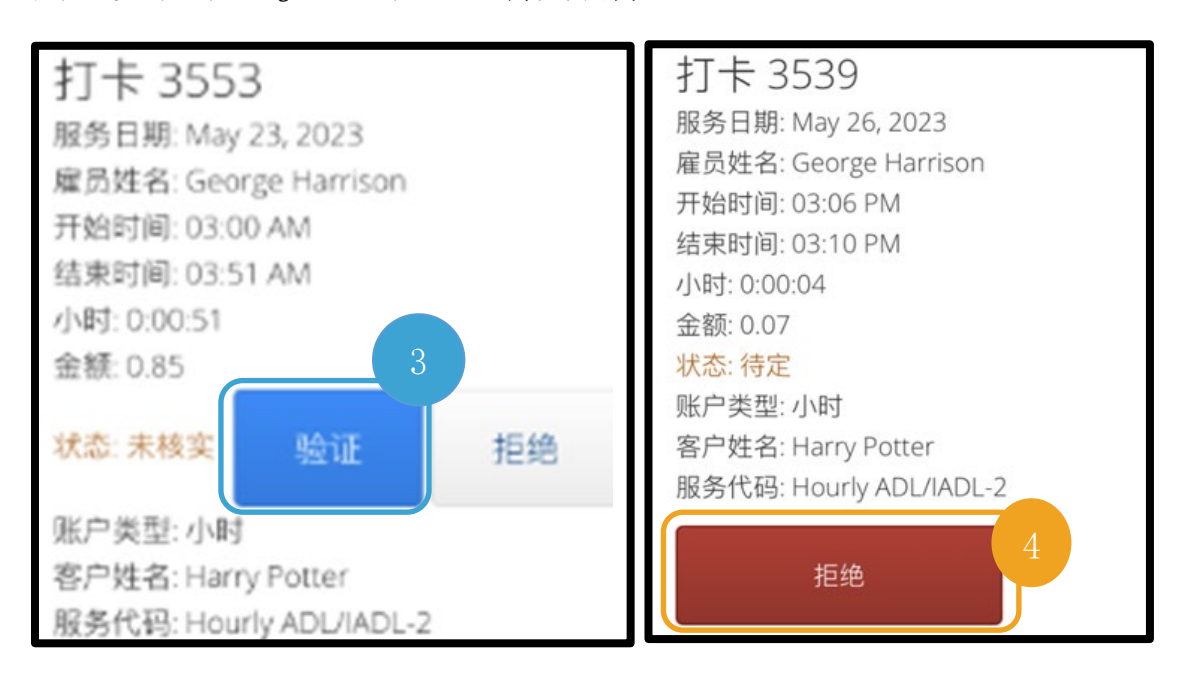

**De**f

#### 信息/收件箱

- 1. 在该菜单上, 从列表中选择 Message(信息)选项。您还会发现一个可以在其中查看和 阅读发送给您的任何消息或警报的部分。
- 2. 从 Message (信息)选项下的下拉列表中,您可以编写新邮件并查看 Inbox (收件箱) /Sent(已发送邮件)/Archive(存档)/Trash(垃圾箱)。
- 3. 要查看所有新邮件,请选择 Inbox(收件箱)。收件箱中的所有邮件都会显示。
- 4. 从这里,您可以通过单击要查看的消息来查看消息的详细信息。

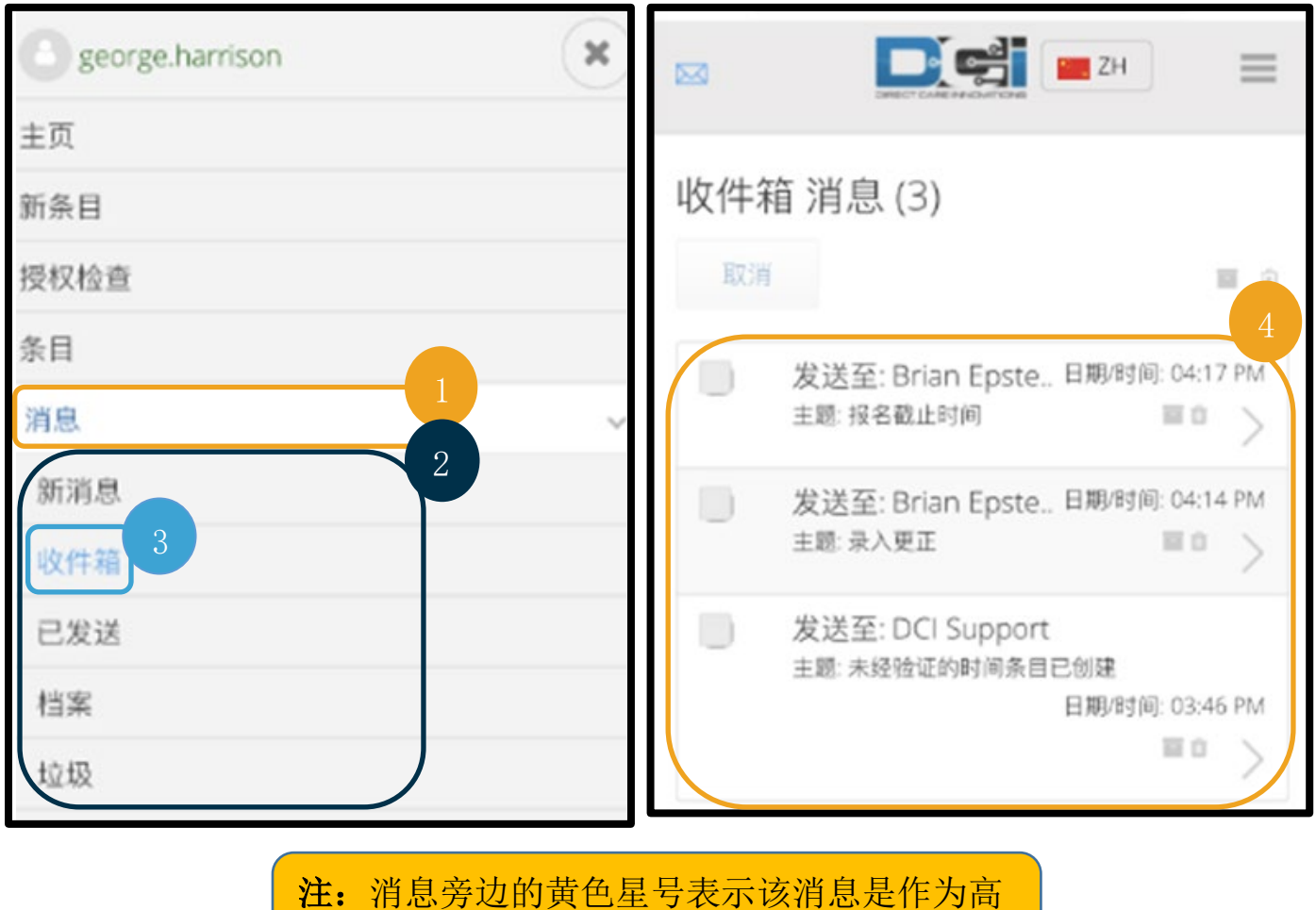

优先级消息发送的。